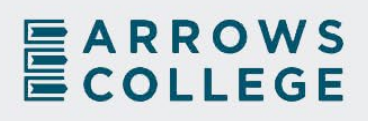

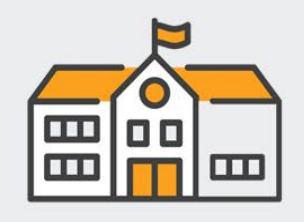

## STUDENT HANDBOOK 2022

# Table of Contents

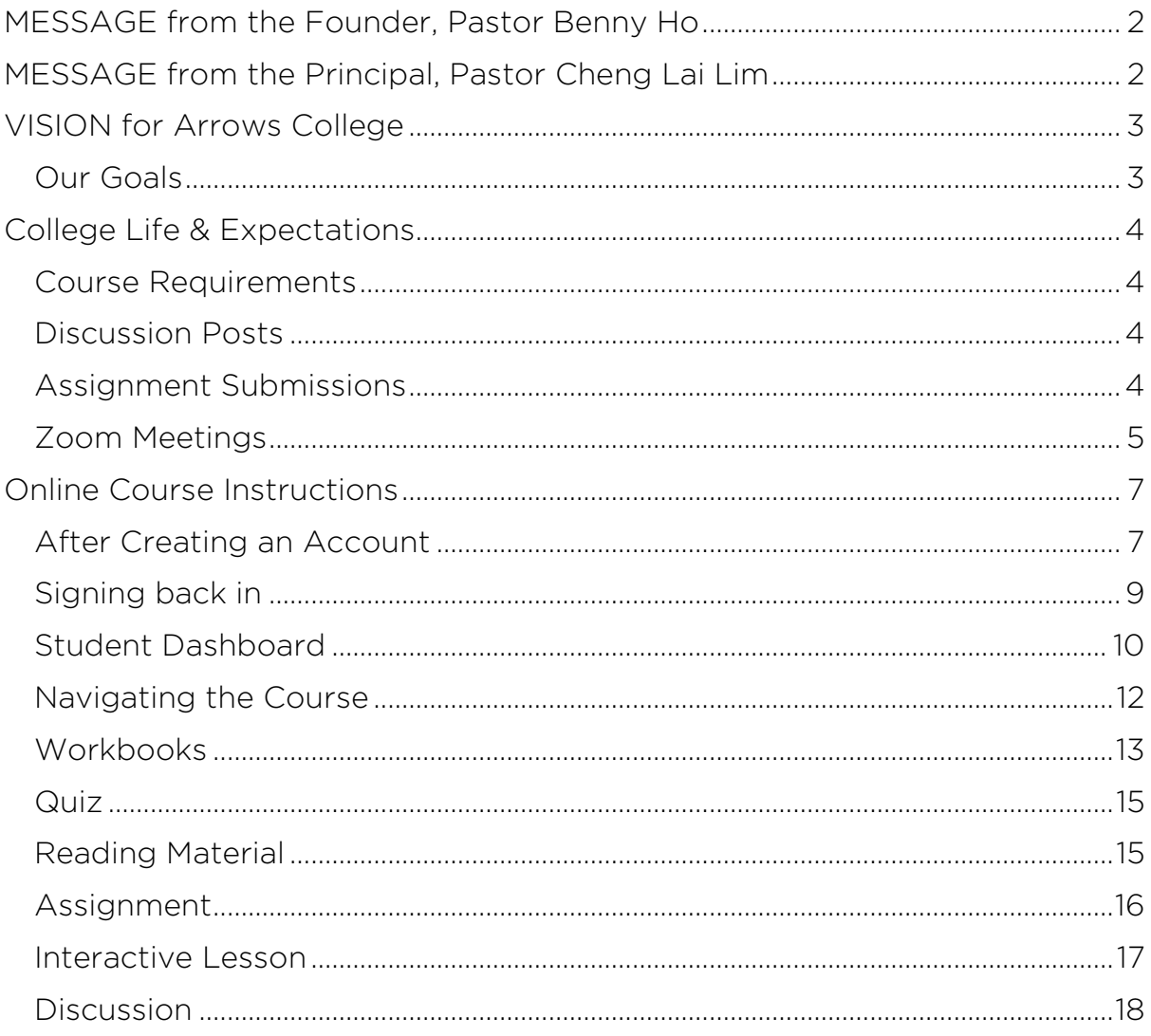

WELCOME to Arrows College

## <span id="page-2-0"></span>MESSAGE from the Founder, Pastor Benny Ho

A warm welcome to Arrows College! Arrows College was birthed out of Isaiah 49: 1 - 3 which speaks prophetically about the Messiah - the ultimate Servant of God. The principles here can also be true for all of us who are called also to be servants of the Living God.

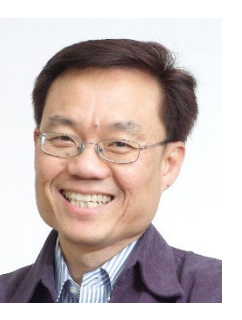

May your time in Arrows be a time when God will polish your character, sharpen your ministry skills, hide you in His quiver and in the fullest of time release you to your calling and destiny.

I trust that you will have a great time of learning.

## <span id="page-2-1"></span>MESSAGE from the Principal, Pastor Cheng Lai Lim

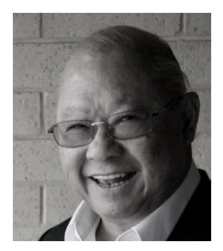

Firstly may I extend each and every one of you a special welcome to Arrows College. I pray that the time spent with us will be used by the Holy Spirit to cause your light to shine in every area of your life and ministry – Matthew 5:16. May this intensive course further equip you for the many opportunities and challenges ahead as we minister to a fast changing world

and to lost and discouraged souls who are seeking Hope, Love and Understanding in an increasingly sceptical society.

# <span id="page-3-0"></span>VISION for Arrows College

God's vision for the College is that you will have a life-changing encounter with God the Father, Son and the Holy Spirit.

#### <span id="page-3-1"></span>Our Goals

- 1. To bring you to knowing God's call for your life through spiritual renewal.
- 2. To build understanding and Christian maturity through inspired and practical Christian teaching.

We believe God has destined each believer to make an impact for the Kingdom of God.

# <span id="page-4-0"></span>College Life & Expectations

#### <span id="page-4-1"></span>Course Requirements

To qualify for module completion (each subject/unit is considered one module), students must complete all module content. All assessment submissions must be done prior to the module end date. All submissions after the module end date will not be counted and the module will be considered incomplete.

#### <span id="page-4-2"></span>Discussion Posts

If students are required to create a discussion post, please follow these guidelines:

1. Make the "Title" of your post the [Lesson Number] [Full Name] e.g. 1-4 Bob Jones

2. Please try to keep to the word count specified.

3. Please be respectful in your language and to the views of others. Abuse and offensive language will not be tolerated.

#### <span id="page-4-3"></span>Assignment Submissions

Assignment worksheets are designed as fillable PDFs, meaning that once students download the file, they will be able to respond to the assignment questions in spaces provided in the PDF.

Please be mindful of the word count, if specified, under each question or topic.

Once the assignment is completed (i.e. all questions and topics have been responded to), please save and upload your completed assignment worksheet at the same place you downloaded the file. There should be an option for you to upload a file (see picture below).

#### Assignment download

**WORKSHEET Design.pdf** 256 KB

**DOWNLOAD** 

#### Submit your assignment

You may only submit one file with maximum 100 MB in size

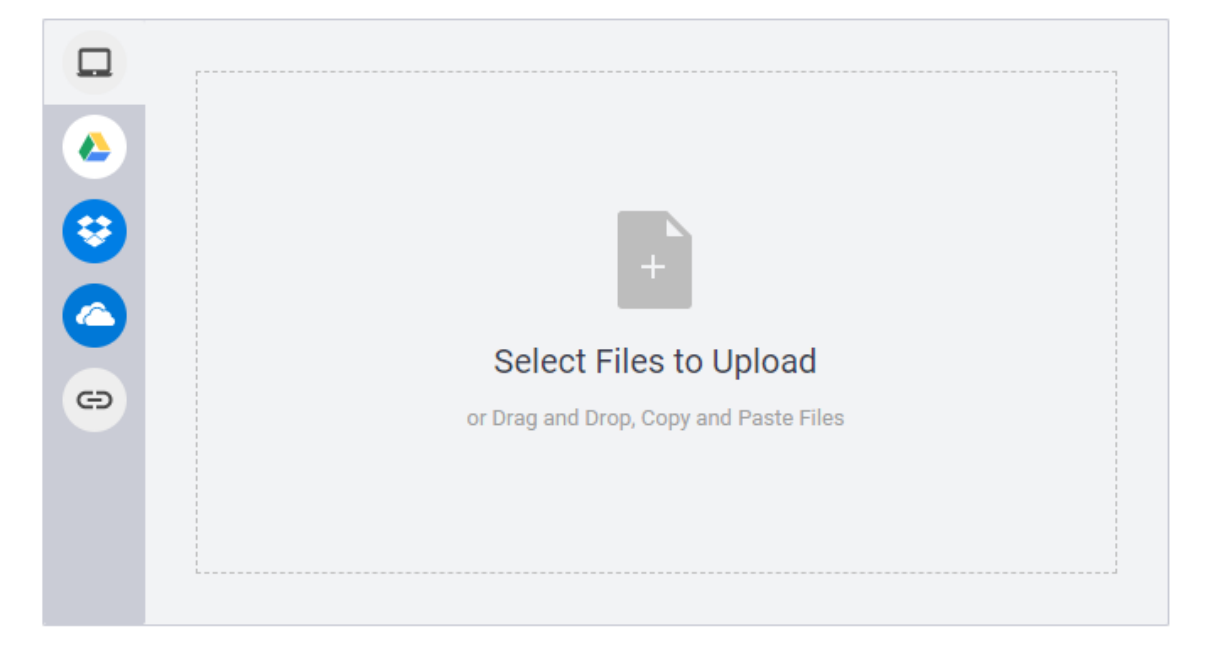

Please upload your file following the file naming convention below:

### [Year] [Course Initials] [Lesson Number] [Full Name]

#### *e.g. 2022 C&D 1-7 David Jones*

As specified under *Course Requirements*, assignment submissions after the module end date will not be accepted.

#### <span id="page-5-0"></span>Zoom Meetings

All scheduled Zoom meetings as part of the module curriculum are integral to student learning. Therefore, attendance to all scheduled Zoom meetings is expected by students. However, if students are unable to attend please make a discussion post under the "DISCUSSION" tab in top right corner of the lesson. Follow the naming guidelines for Discussion Posts specified above. Just make a note that you are unable to attend the Zoom meeting so that the module facilitator/instructor can take note of your absence.

Meeting recordings are not guaranteed for all Zoom meetings. Where it is relevant to do so, Zoom meetings will be recorded. Zoom meetings will not be recorded if they are purely ministry based, meaning that the purpose of the Zoom meeting was to minister directly to students. In these cases, recorded Zoom meetings will not be relevant to those not personally in attendance.

# <span id="page-7-0"></span>Online Course Instructions

### <span id="page-7-1"></span>After Creating an Account

After purchasing a course and creating an Account you will land on this page:

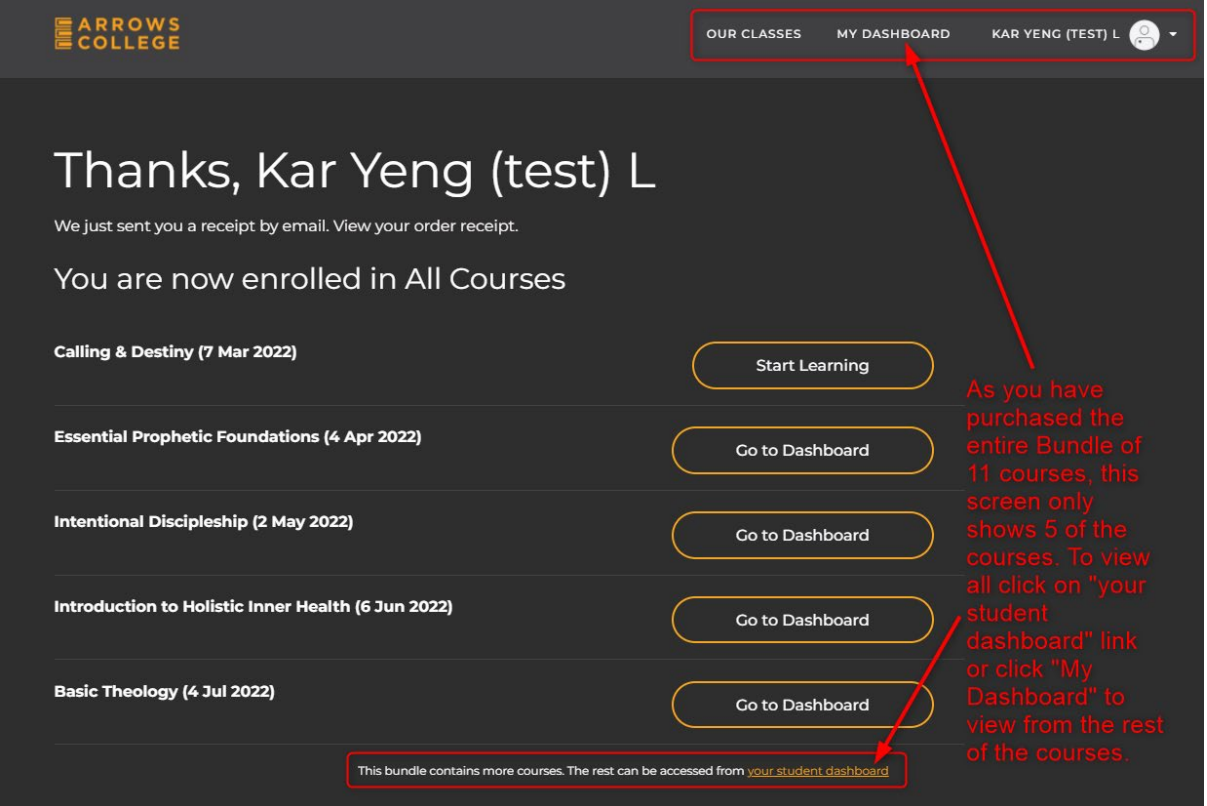

Note : Some of you may have created an account first, some of you may use a link provided to your church then checked out and created an account or some of you may have used a coupon code or you may have signed up for just one course. Depending on which step you took, the screen may look a little different.

If you click on Calling & Destiny (7 Mar 2022) button "Start Learning", you will be taken to the Course page.

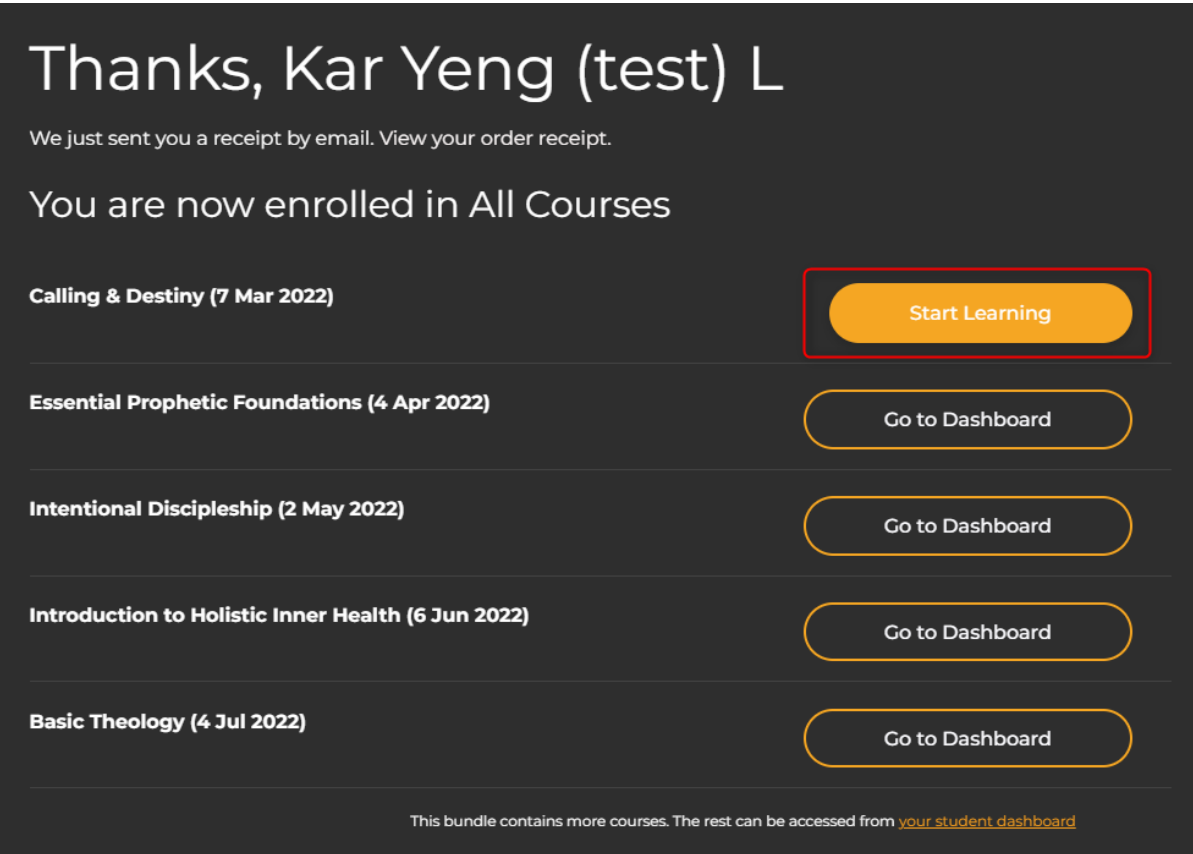

However, as the course has not started, you will see this message.

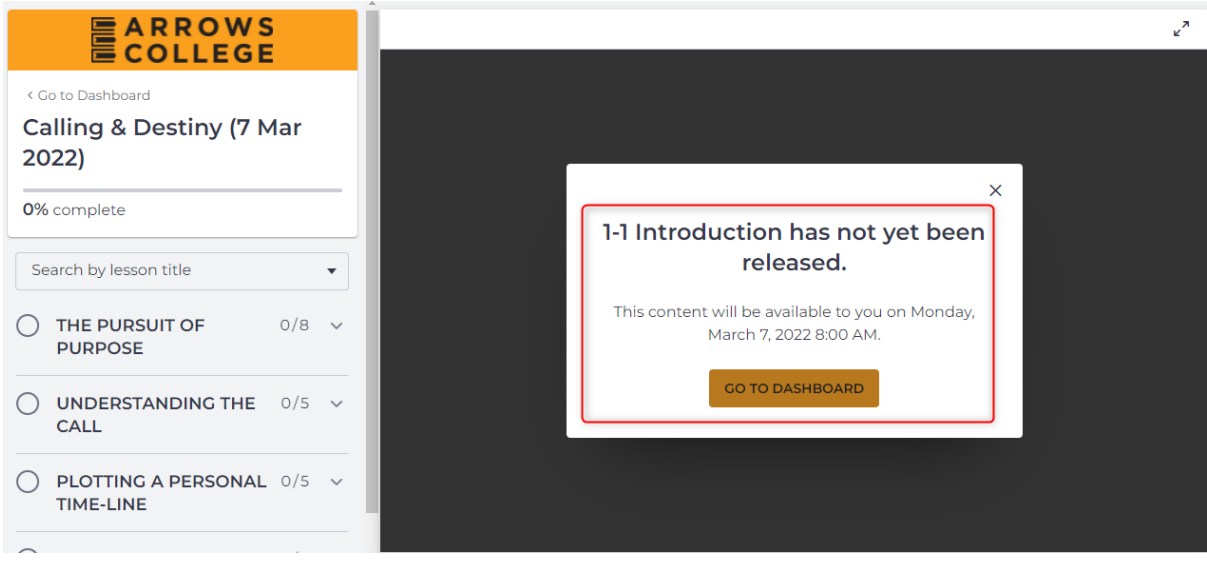

If the course start date is reached, you are able to start the course immediately.

### <span id="page-9-0"></span>Signing back in

When you have logged out and need to sign back in, go to <https://www.arrowscollege.com/>

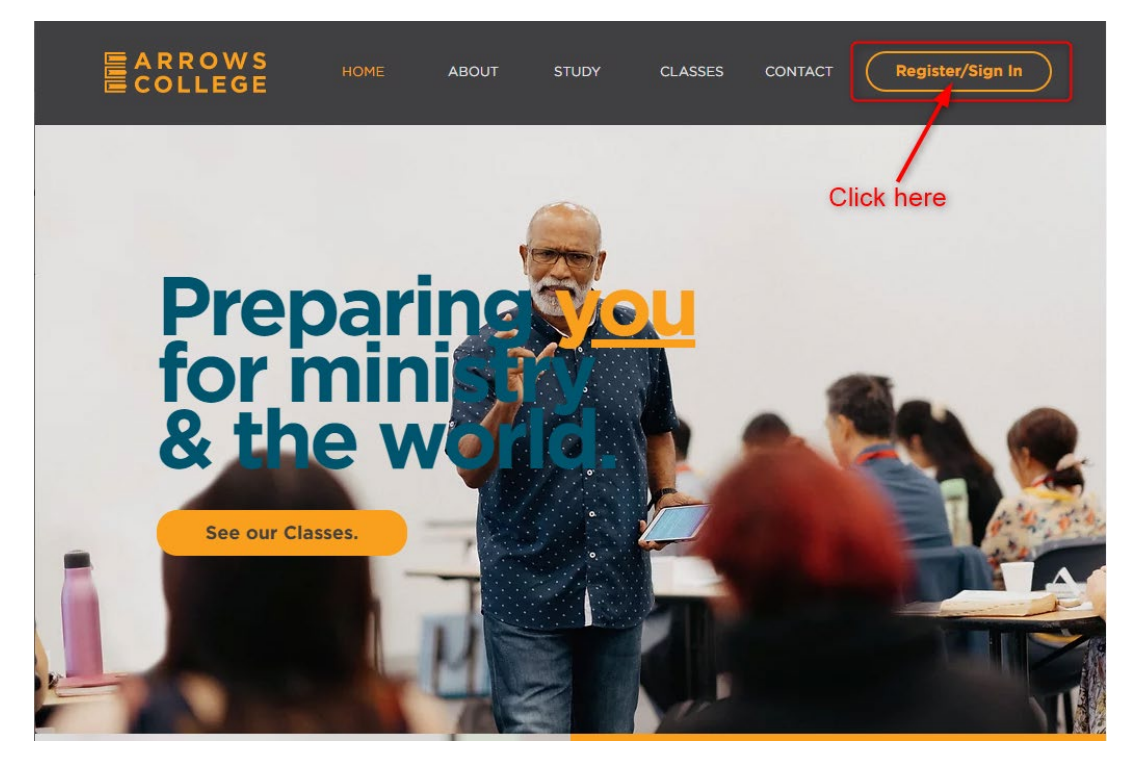

You will be taken to this login screen. Click "I already have an account"

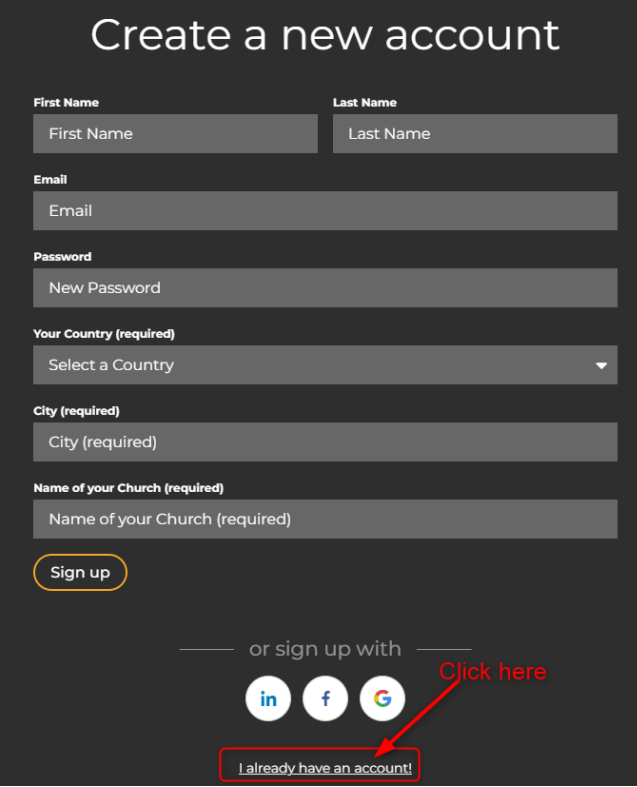

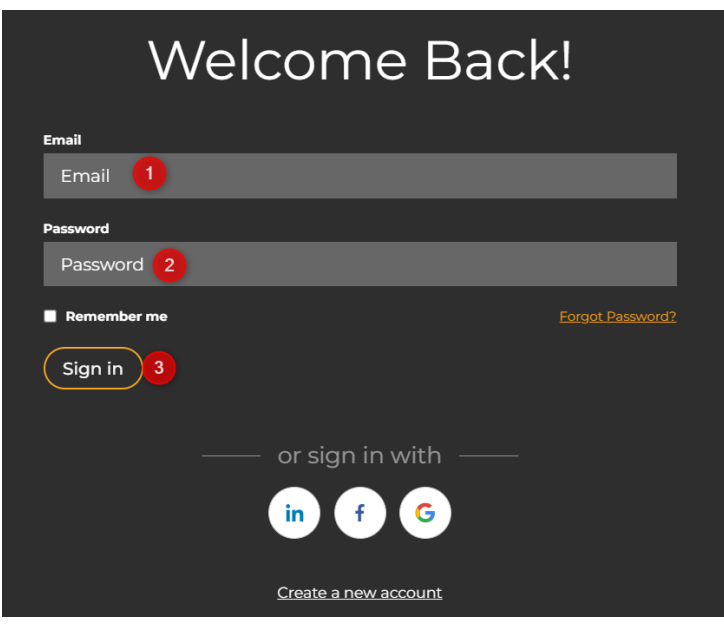

When the above page loads, enter:

- 1. Email that you used to sign in previously
- 2. Your password
- 3. Click Sign in

You may wish to check "Remember me" if you are using your own computer or you may also wish to bookmark this page to make it easy for you to remember the sign in page.

### <span id="page-10-0"></span>Student Dashboard

By default, when you click on "My Dashboard" the courses are not arranged properly in order. It will always show the one you are working on or previously accessed on the top left. For example, I have clicked on Calling & Destiny previously so it will show that on the top left corner of my screen.

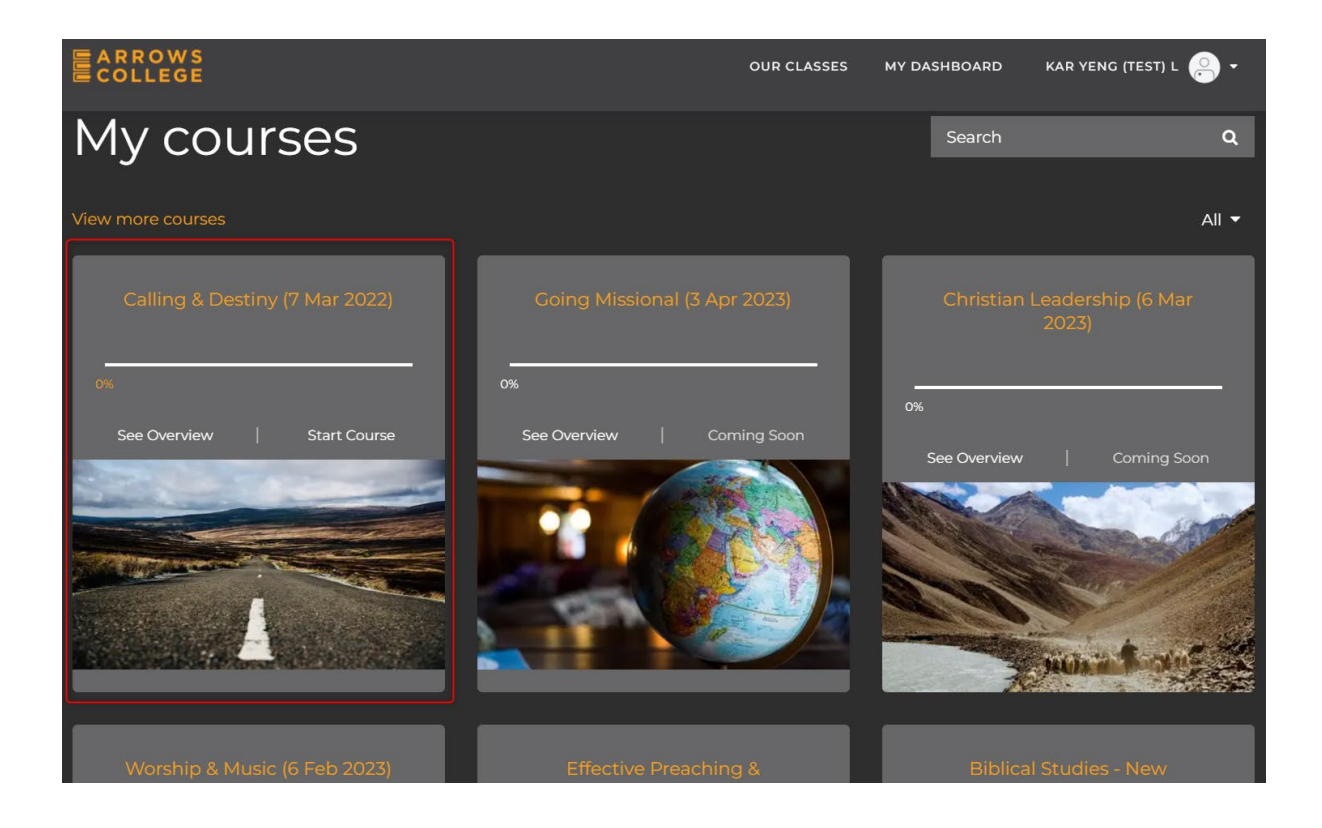

To assist the students with the courses, we have the start date of every course on the header so they know which ones they need to focus on. For example, you can see "Calling & Destiny" will start on 7 Mar 2022, "Going Missional" will start on 3 Apr 2023, etc.

## <span id="page-12-0"></span>Navigating the Course

When the course is released, for example on March 7<sup>th</sup>, all the Lessons will be available on that date.

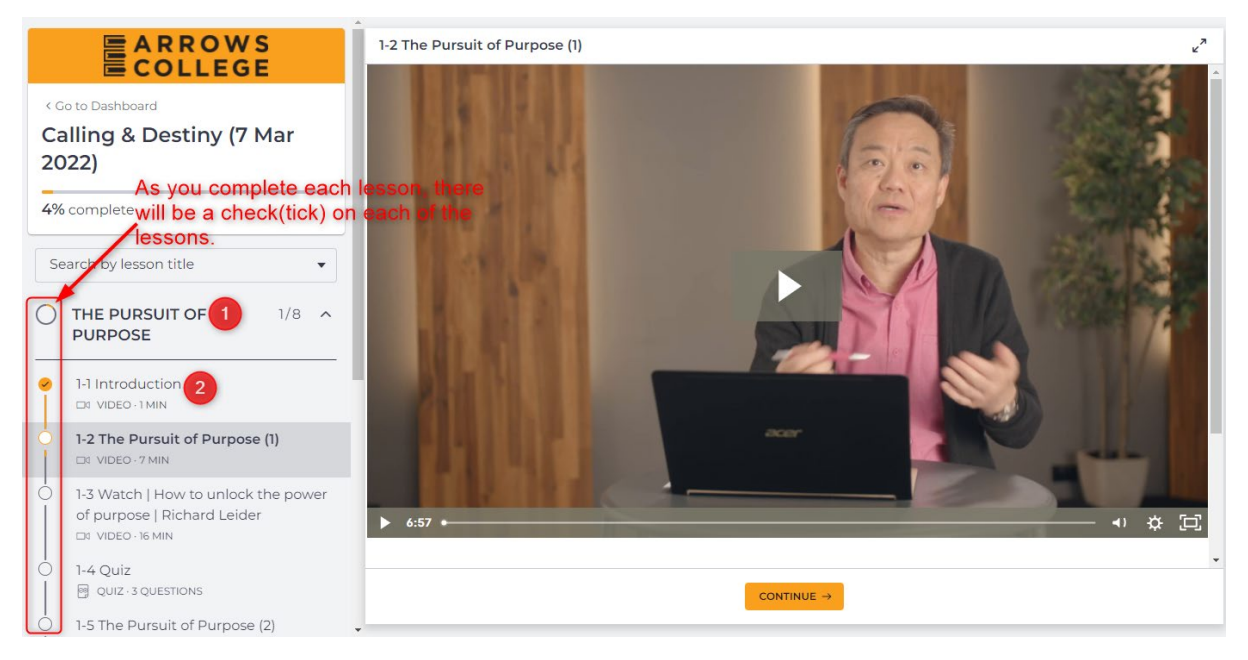

The screen above is an example of "Calling & Destiny" course.

Some things to note from the screen:

- 1. The Pursuit of Purpose is the Topic or what the system calls Chapter. When you complete all the lessons within that Topic, the round bullet will turn orange with a check(tick).
- 2. 1-1 Introduction is the first Lesson within the Topic. In order to complete the Topic "The Pursuit of Purpose" you need to see a check against every Lesson (i.e. 1-1, 1-2, 1-3, etc) within the Topic.

When a Course is released, this means every single Topic & its Lessons will be available to the student. You can view the videos, read the Reading Materials, attempt the quizzes, etc. As this is an online course, the student can access the entire course and go through them at their own pace.

For example, if the course is released on March  $7<sup>th</sup>$ , the students don't have to start on that date. They can virtually start any day or time that is convenient or suitable for them. However, there are two interactive Lessons e.g. Zoom sessions scheduled for this course. *(Note: Every course will be different - some have only one Zoom session, some may have more or none)* These Zoom sessions are mandatory and if a student wants to gain a Certificate of Completion, they must attend the session at the scheduled time. Some Zoom sessions may be recorded for those who are really unable to attend. However, live attendance is strongly recommended. When attending the Zoom session, it would be beneficial for the student to complete every Lesson prior to the Zoom Lesson so that they are able to gain the most benefit and also to participate in the Lesson.

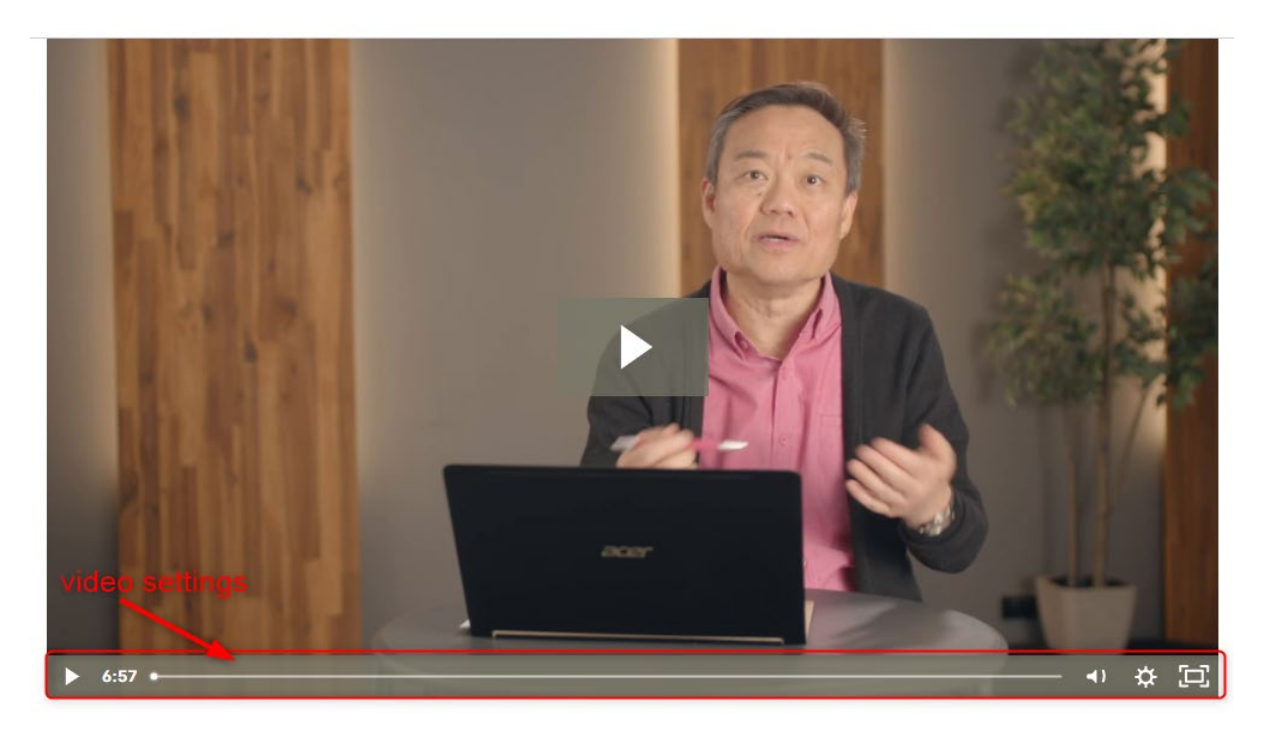

The video settings are also similar to say, YouTube. You can advance the video if you like, change the volume, brightness, speed, quality and also toggle to fullscreen if you wish.

### <span id="page-13-0"></span>Workbooks

It is also important to pay attention to the Lesson as there are Workbooks to be downloaded. Before you click "Continue", you will see there is a Workbook available for download.

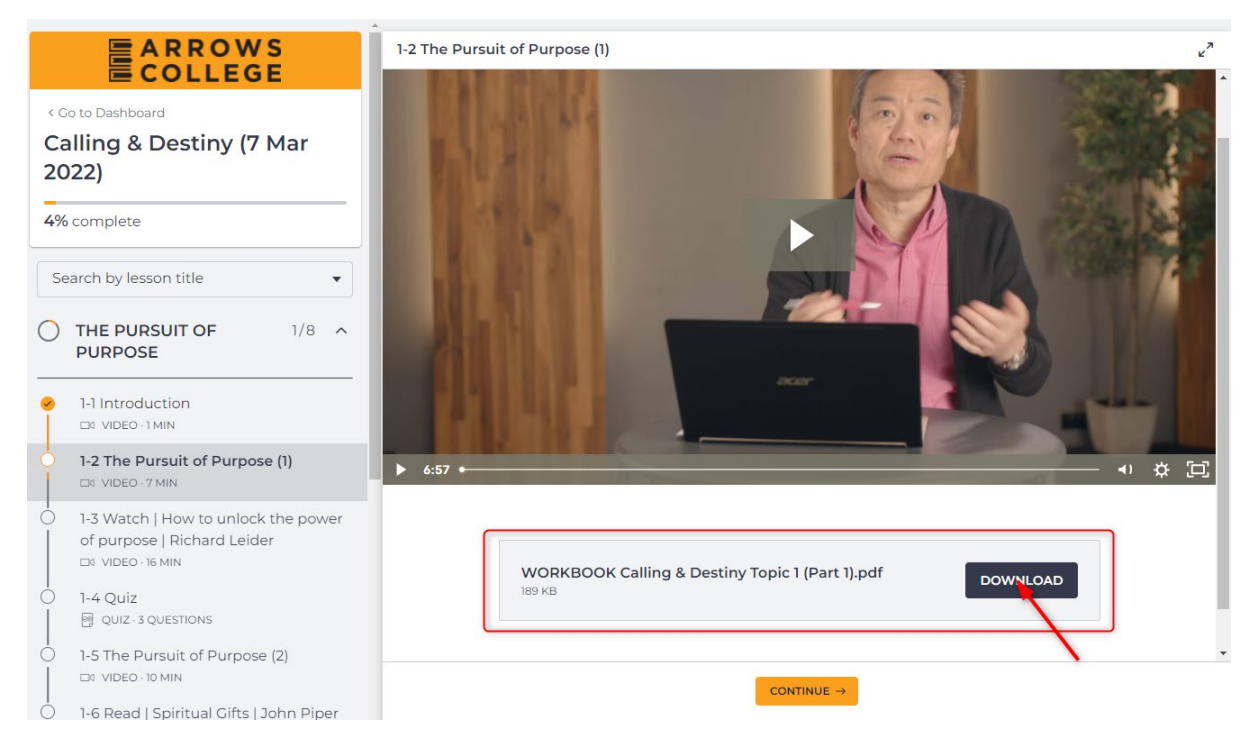

Click "Download" and a new screen will display with the Workbook. Depending on the browser you use, it may look different. If you have any issues downloading the Workbook, please get some help from someone locally as we are not able to provide IT support.

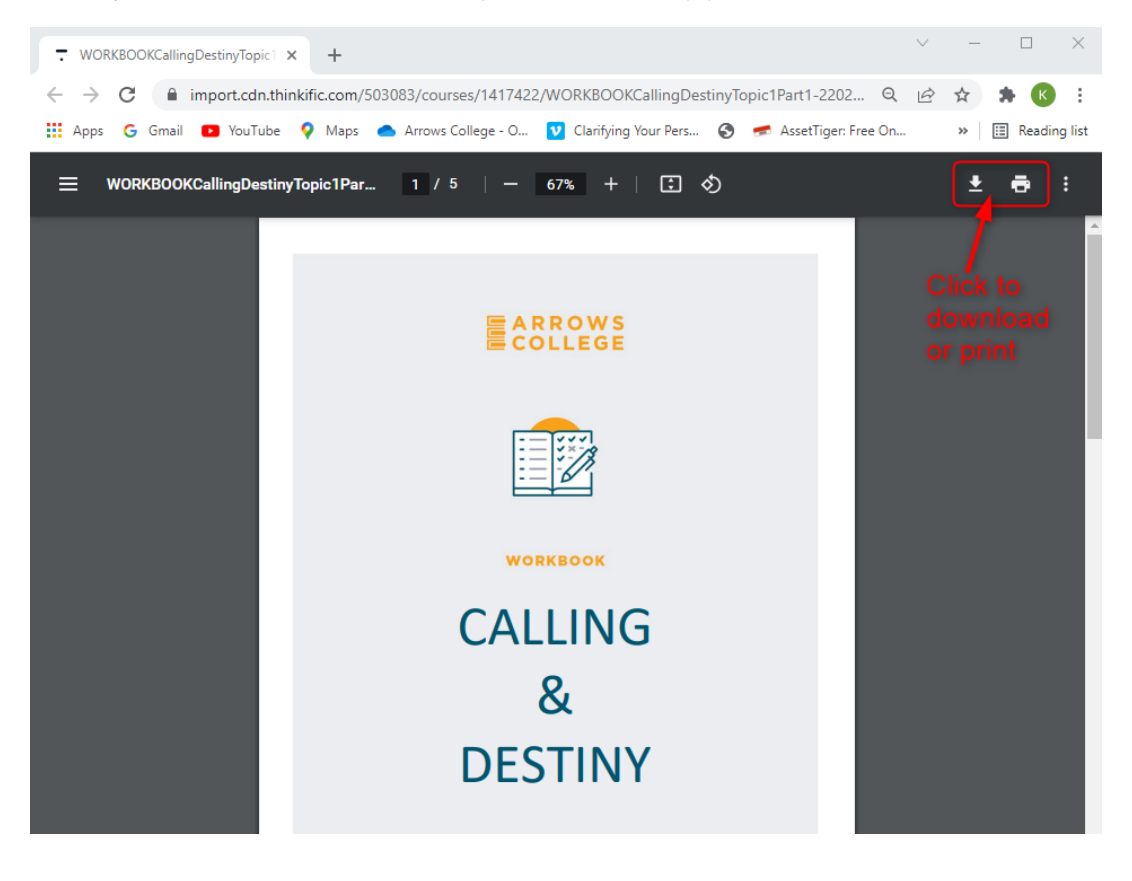

### <span id="page-15-0"></span>Quiz

A lesson may contain a Quiz. An example is shown below. Just answer by selecting an answer or as directed by the question and click "Confirm" to move to the next question.

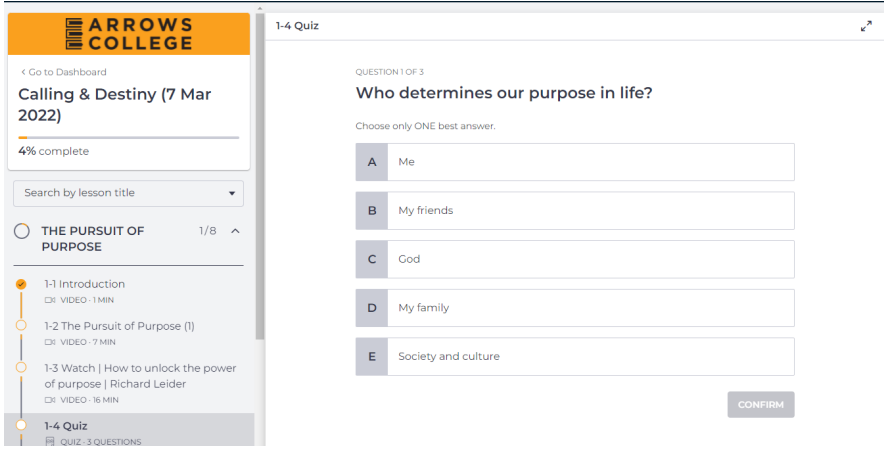

### <span id="page-15-1"></span>Reading Material

If a Lesson has Reading Material, click to Download the material.

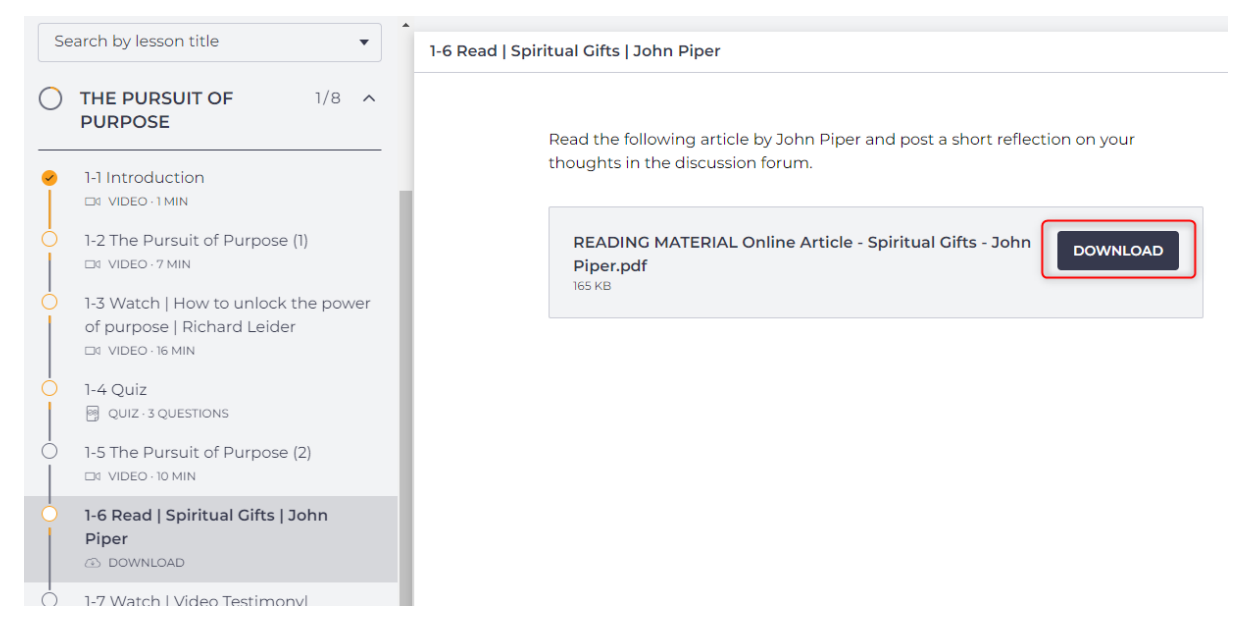

As per the Workbook, a screen on a new tab on your browser will display and you may download the Reading Material to your computer or print it to read.

## <span id="page-16-0"></span>Assignment

An Assignment lesson will look something like this:

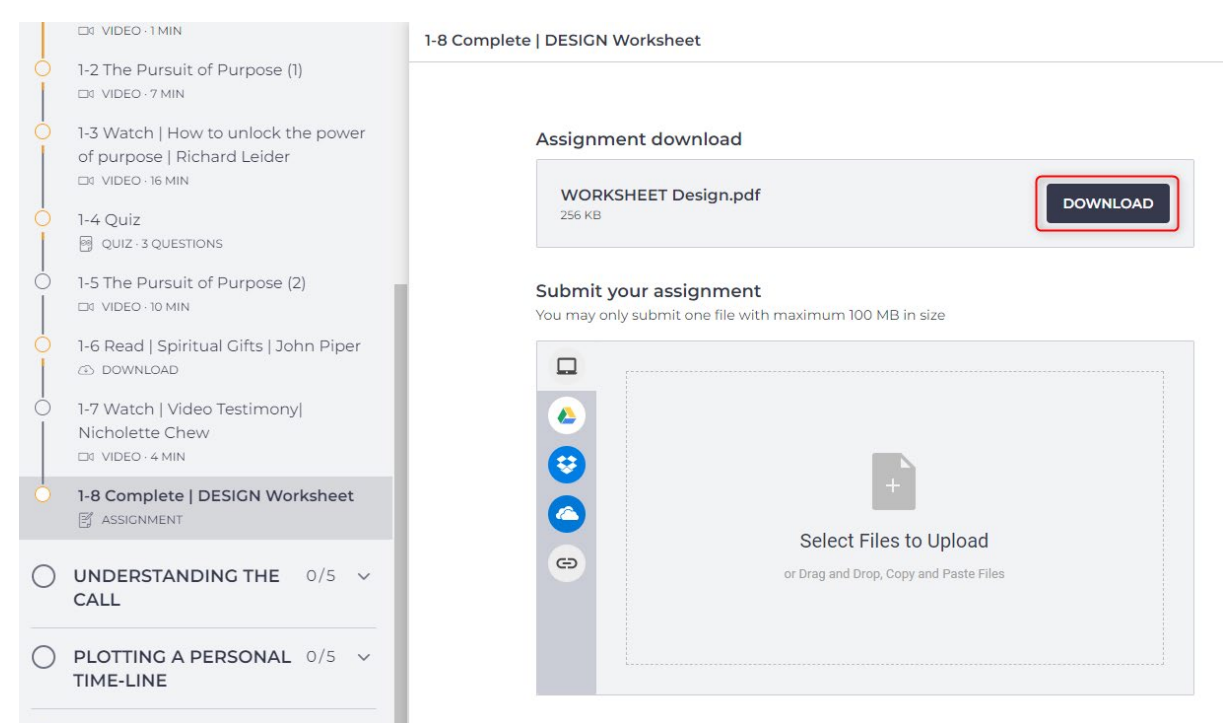

Click to download the Worksheet which is a fillable PDF. As with the Workbook and Reading Material, a screen in a new tab on your browser will display.

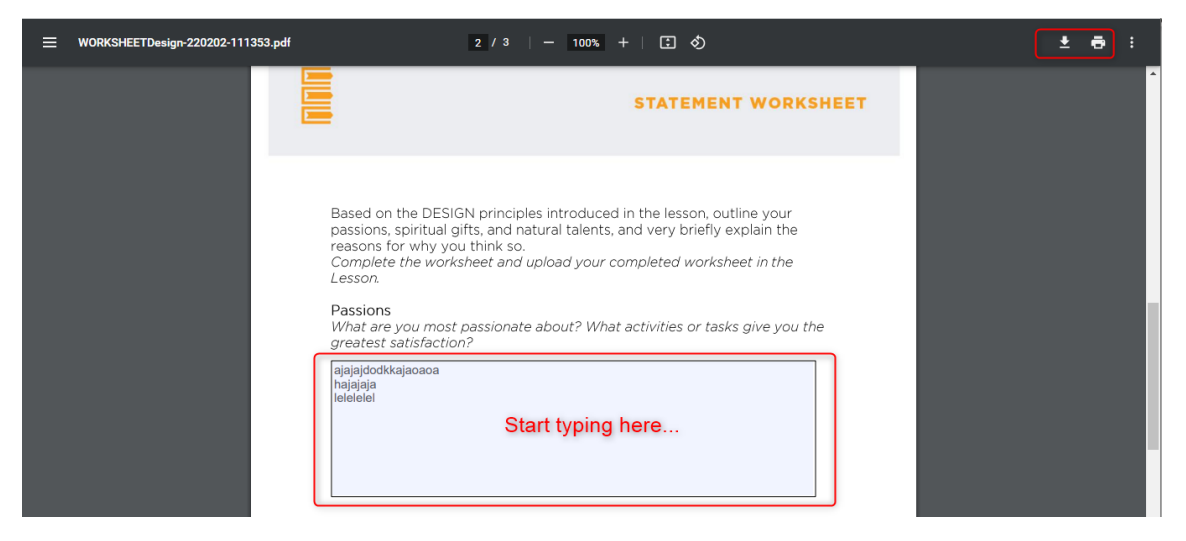

You may opt to start typing to answer the assignment as shown in the screenshot above, or you may wish to download the document.

We do not suggest the student to print the document - if they do so and handwrite the assignment, they will need to scan the document and upload it as one document back to the LMS (Learning Management System).

It is preferable that the student type directly on the Fillable PDF document, then save it on their computer and later rename (as explained in the

Assignment Submission section) the document before uploading it to the Lesson.

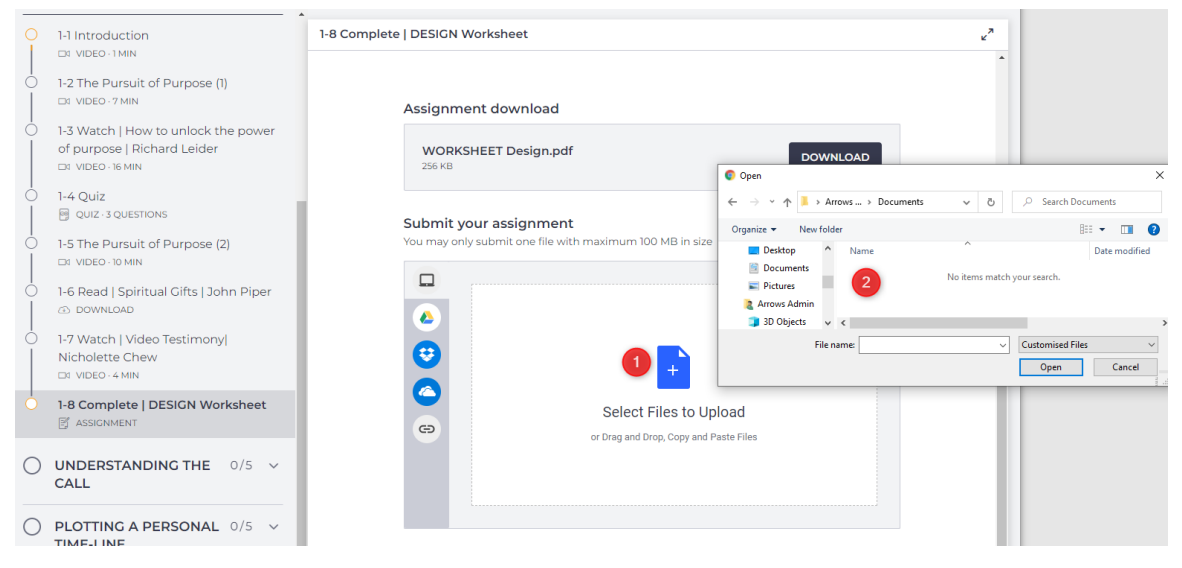

To upload the assignment, either

- 1. click and drag your assignment file (that you have saved on your computer) to the upload area (see above), or left-click on the upload area.
- 2. When you click on the upload area, a window will appear asking you to select the file you want to upload. Navigate to where you have saved your assignment file and click "open." Once you have selected the file to upload, click "upload" in the bottom-right corner to complete the upload process.

If the student is not familiar navigating the computer, please have someone locally to assist them.

#### <span id="page-17-0"></span>Interactive Lesson

An example of Interactive Lesson is shown below:

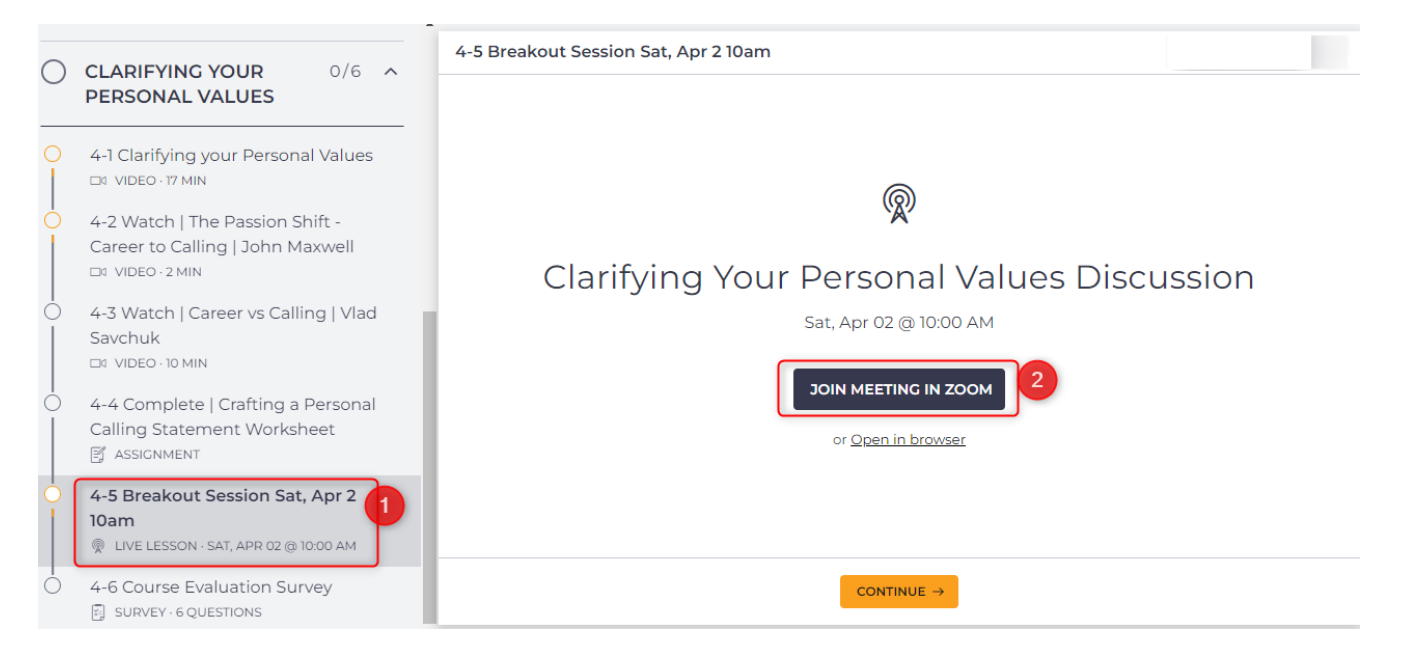

- 1. Note that the Date and Time will always be shown. Time is always based on Australian Western Standard Time which is GMT+8.
- 2. To join the meeting, click "Join Meeting in Zoom". This will open up a Zoom web browser depending on the device you are using. If you have an app installed it may open up the app.

If the student has never used Zoom before, please help to get them familiarised with it before the session so that they do not encounter any technical issues during the session.

#### <span id="page-18-0"></span>**Discussion**

Some Lessons may have Discussions.

- 1. Click on "Discussions" and a column on the right will appear.
- 2. Click "Create New Post" to enter your discussion thoughts/comments.

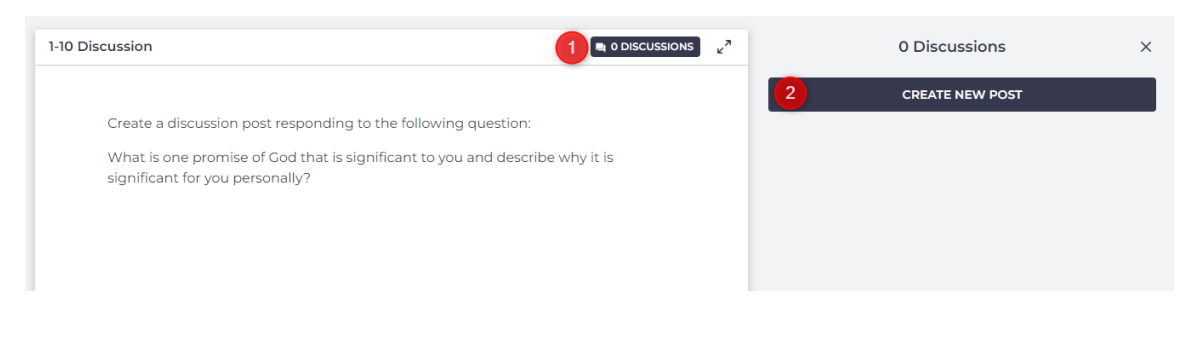